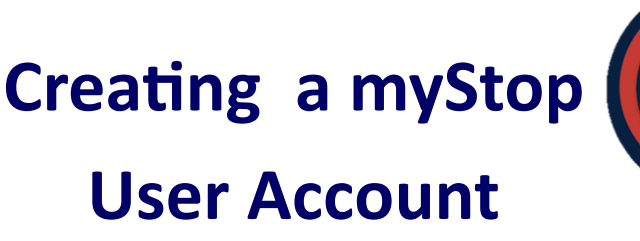

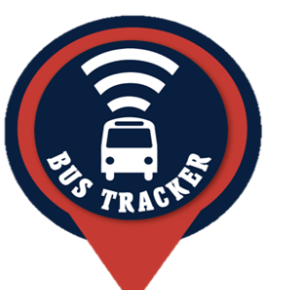

**Step 1: Log on to go.parkcity.org** 

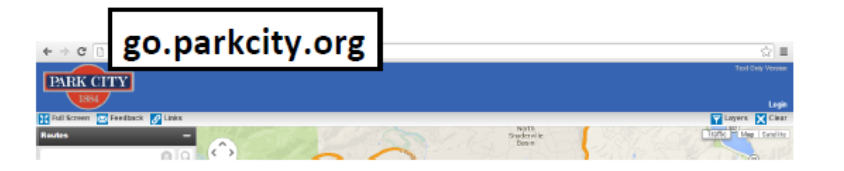

## Step 2: Click on the word "Login".

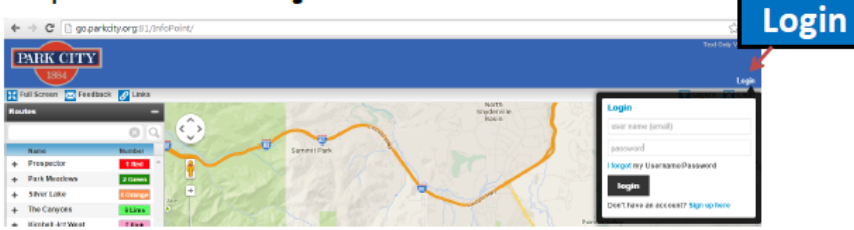

## Step 3: In the bottom of the box, click on the "Sign up here" text.

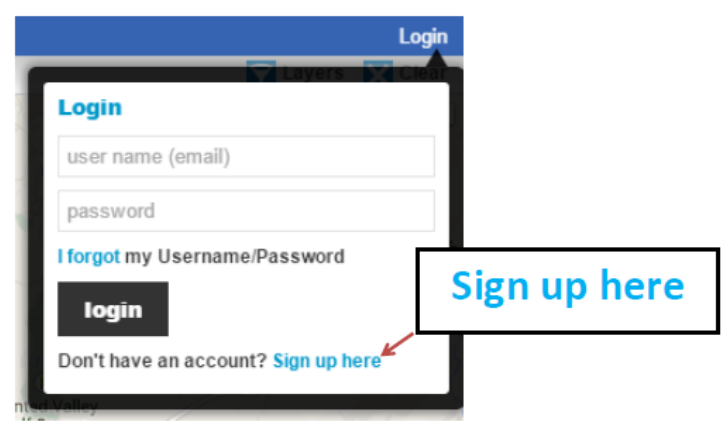

Step 4: Register your account. You must provide a valid e-mail account and set a password; then click on the register button

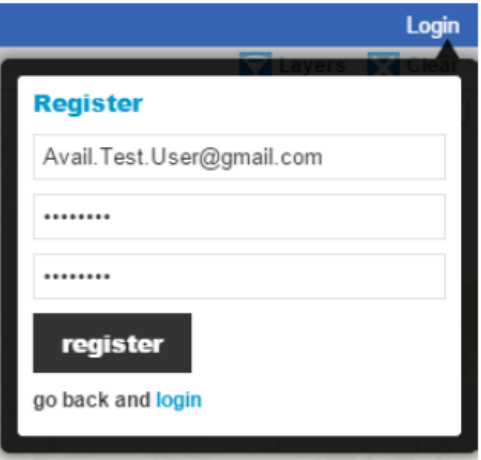

## Step 5: Information will process.

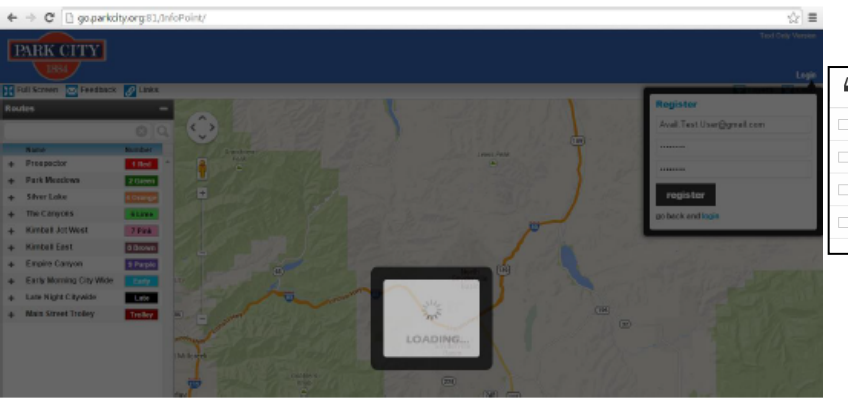

**Step 6: A pop-up box will be displayed, notifying you that an email has been sent to you (with an access code) for verification (Click "OK"). You will need to get the access code from your email to continue.**

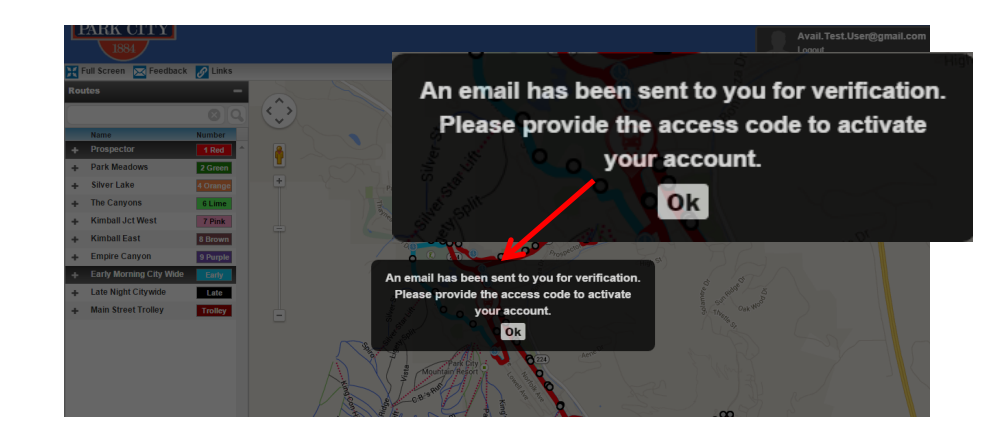

**Step 7: Open your email account to retrieve access code.**

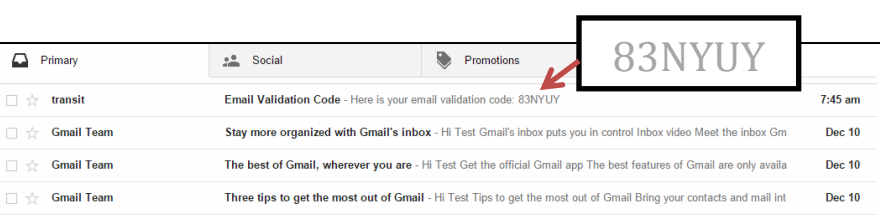

## **Park City Transit**

Step 10: From this point you can personalize your user account.

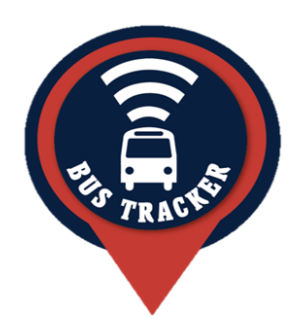

**Step 8: Input your Email Verification access code in the space provided and (click on the "verify access button").**

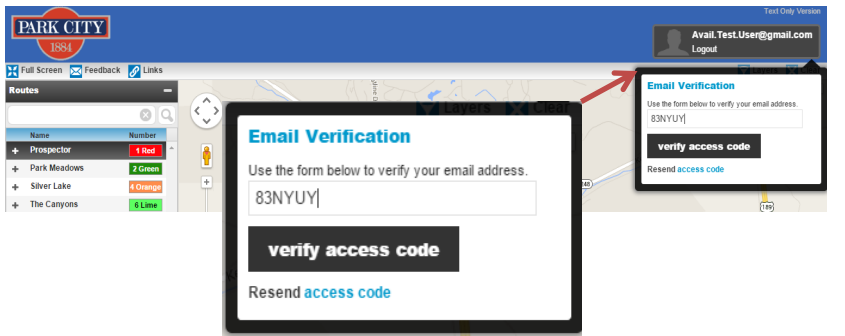

**Step 9: You will receive an "Email Verification Successful" notification. (Click on "Go back to profile").** 

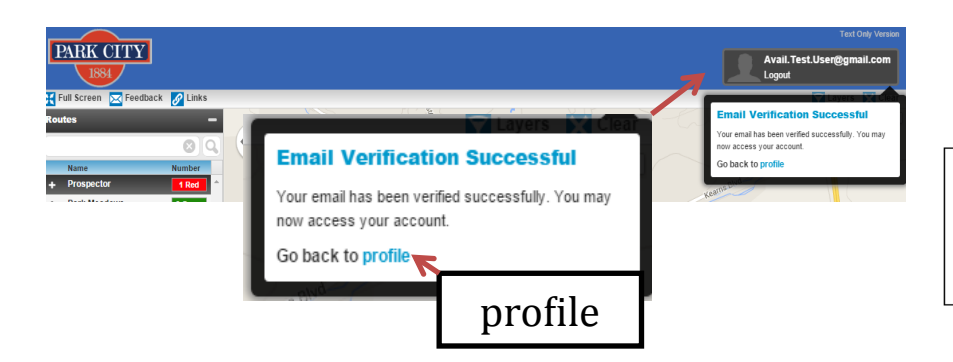

**PARK CITY** Avail. Test. User@gmail.com<br>Logout **Personal Info** My Routes PARK CITY **Personal Info My Routes**  $\vee$  Select  $\vee$  $+1$ First Name  $+$   $-$  K Subscribe to messages (what is this?)  $\Phi$  - K Transit Public announcements  $+ 6$ Route specific  $+$  Ear Last Name + Silver Lake + The Canyons  $+1$ Rider Quiet Times (clear) + Kimball Jct West + Kimball East Do not notify Email address  $\vee$  Select  $\vee$ alen Empire Canyon me between Avail. Test. User@gmail.com + Late Night Citywid Notify me by + Main Street Trolley Phone  $\blacksquare$  Email Text Messac 435-615-5350  $\triangle$  Phor Subscribe to messages (what is this?) Phone Public announcements Route specific 435-615-5350 Quiet Times (clear) **Change Password** Do not notify  $\vee$  Select  $\omega$ Select **Delete Account** me between Notify me by **Save Changes Cancel**  $\blacksquare$  Email Text Message  $\triangle$  Phone verification required for Text Messages Step 12: At this point you can add your phone number to receive text alerts. Step 11: You can select "Public Step 13: Click on the "Save Changes" Announcements", and "Email" or "Text Message" notifications by clicking on the button. corresponding boxes.

**Step 14: Once your information is saved you will receive a pop-up notification of "Profile Update Successful"**

**Step 15: Now that your account set up is complete you can set up a subscription to receive the type of alerts you want.**

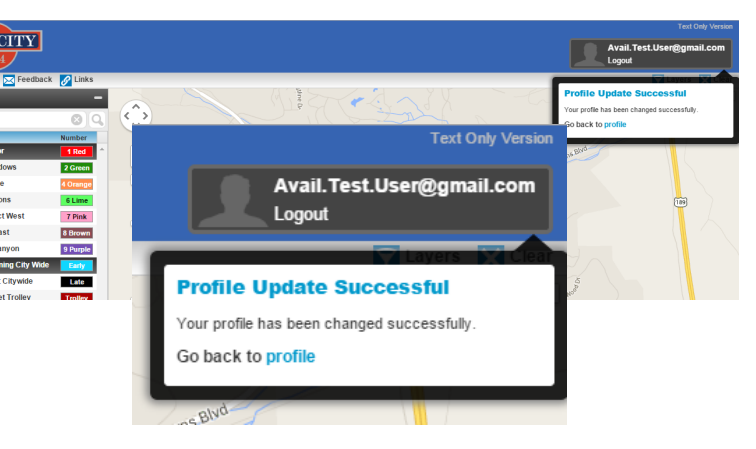

**Park City Transit**

Phone: 435-615-5350 www.parkcitytransit.org Address: 1053 Ironhorse Dr. Park City, Utah 84060 P.O. Box 1480